## **Órarend tervező – tárgyfelvétel az órarendtervezőből**

Az órarendi információval rendelkező kurzus alkalmakat lehetősége van a tárgy/kurzus felvétele előtt egy órarendtervező felületen megtekinteni, így lehetősége van előzetesen összeállítani az Ön számára ideális órarendet.

A "Tárgyak/ Tárgyfelvétel" felületen a tárgylista felett található az "Órarend tervező" gomb, melyre kattintva bármikor előhívható egy előugró órarend felület, mely a képernyő jobb alsó sarkában jelenik meg.

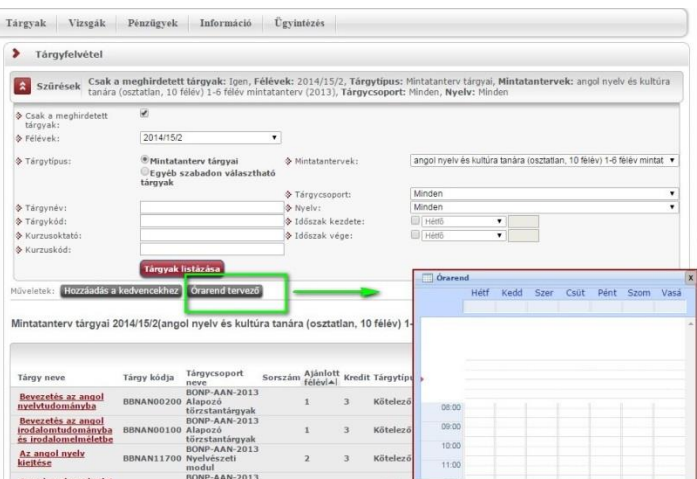

Tárgyfelvétel esetén a megnyitásra kerülő "Tárgy adatok" ablak felvehető kurzusainál található egy "Órarendbe tesz" gomb. A felvenni kívánt kurzushoz a jelölőnégyzetet bepipálva, majd a gombra kattintva, a választott kurzus bekerül az órarend tervező ablakba.

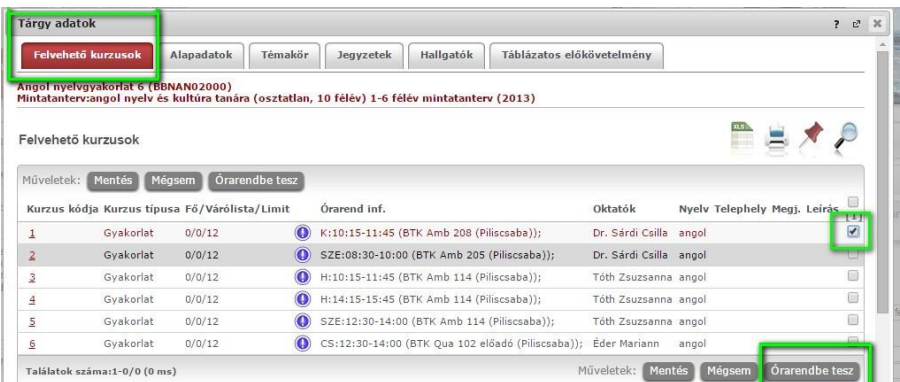

Amennyiben az órarend tervező kis ablakára kattint, a felület a képernyő közepén nagyobb méretben jelenik meg. Így jobban láthatóak az egyes alkalmak részletei. Az egyes alkalmakra bal egérgombbal kattintva előhívható a tárgy adatait tartalmazó ablak, ahol megtekinthetők a tárgy adatai, beleértve a felvehető kurzusokat is.

Amennyiben egy kurzus alkalom már szerepel az órarend tervezőben, a megnyitott tárgy ablakban az "Órarendből elvesz" gomb jelenik meg, erre kattintva a kurzus kiszedhető a tervező felületről.

A tervező felületen megnyitott tárgy ablakban megjelölve látszik az a kurzus, melyről ide navigált a program, ilyenkor az ablakban külön felirat hívja fel a figyelmet arra, hogy ez még egyelőre nem egy felvett tárgy.

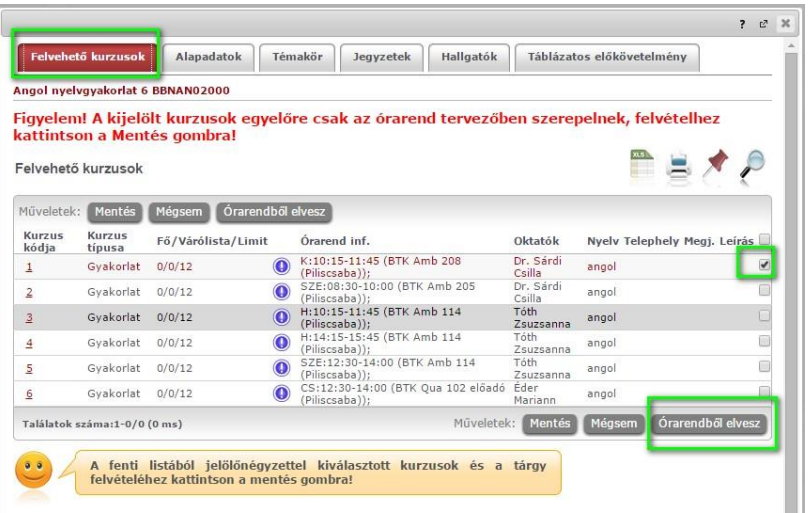

Az órarend tervezőben eltérő színnel jelennek meg a már felvett, illetve a még felvenni kívánt kurzusok. A már felvett alkalmak sötétkék színnel, ugyanúgy jelennek meg, ahogy a "Tanulmányok/Órarend" felületen is látható. A felvenni kívánt kurzusok halványkék színnel jelennek meg.

Az egyes alkalmak fölé húzva az egeret, megjelennek az alkalom bővebb adatai.

Az órarend tervező felületen az egyes alkalmaknál jobb egérgomb megnyomása esetén egy gyorsmenü jelenik meg a következő lehetőségekkel: Felvesz Tárgyleadás Órarendből elvesz

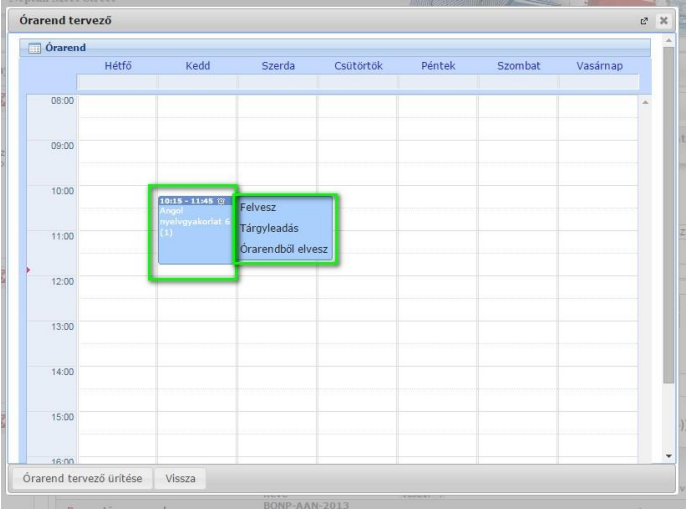

Az órarend tervező felület gyorsmenüjében tehát lehetséges a tárgyfelvétel és a leadás is.

Amennyiben egy tárgyhoz több kurzus felvétele is szükséges (minden típusú kurzusból választani kell), de nincs minden alkalom a tervezőben, akkor a gyorsmenü "Felvesz" gombjára kattintva megjelenik a tárgy ablaka, melyben ki kell jelölnie a felvenni kötelező másik kurzustípusú kurzust is. Olyan esetben, ha a tárgyhoz tartozó minden kurzustípusból egy az órarendtervezőben van, a "Felvesz" gombra kattintva gyorsított módon, egyből lehetséges a tárgyfelvétel.

A "Tárgyleadás" gombra kattintva az órarendtervezőből a tárgyhoz felvett összes kurzus törlésre kerül.

## **FIGYELEM! Az órarend tervezőbe bekerült kurzusok még nem jelentik azt, hogy a kurzus felvételre került!**